## **Adding a Story in Wordpress**

20 Steps View most recent version on Tango.us [2]

Created by Creation Date Last Updated

Ginny Baxter February 29, 2024 February 29, 2024

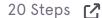

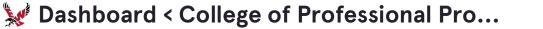

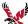

## **Click on All Stories**

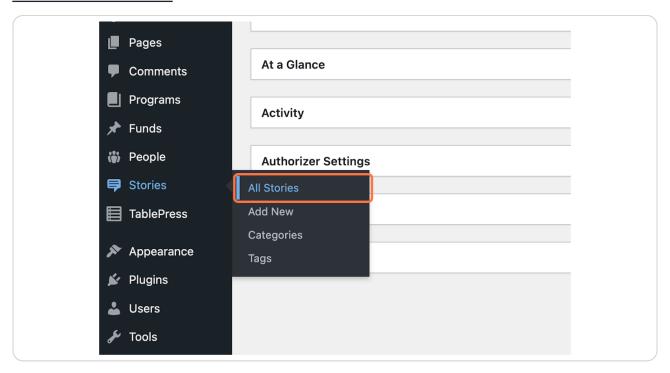

### **Click on Add New**

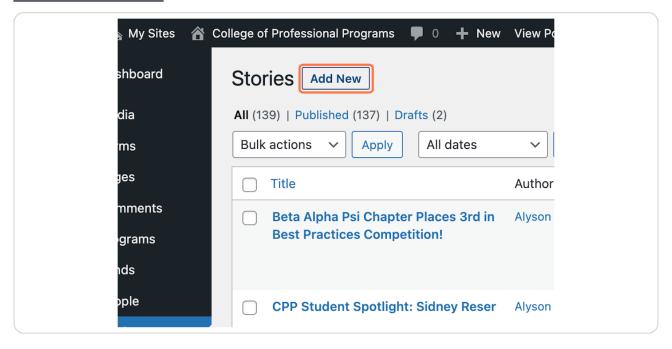

#### STEP 3

## Type Your title "Speaker Series"

The best titles tell you what it is and possibly include the speaker name.

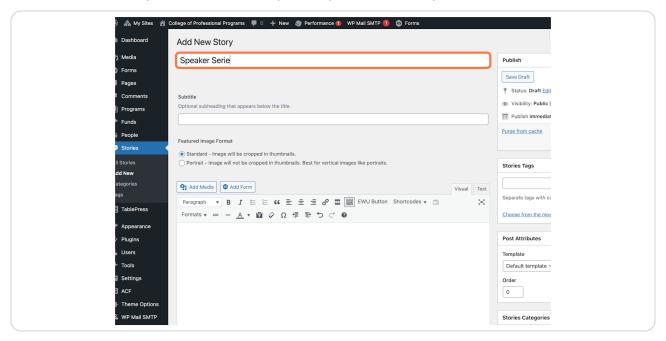

## Include an optional subtitle

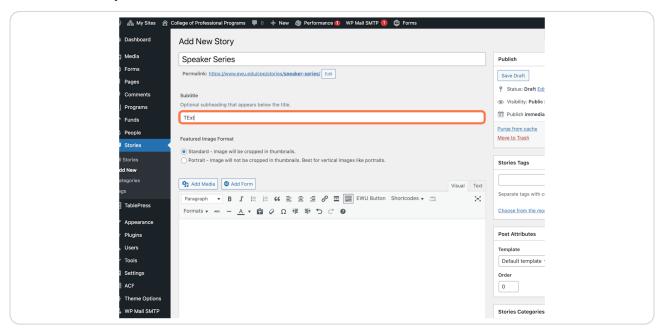

#### STEP 5

### **Click on Set featured image**

Be sure to have an image or graphic before you get here. You can always add an image in the gallery later after you have saved your draft.

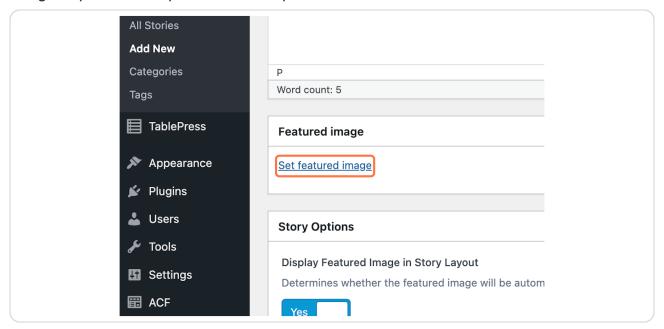

STEP 6
Click on the image you want to use

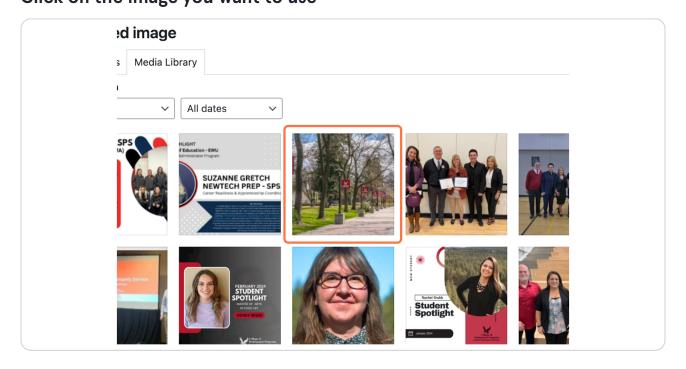

STEP 7

Click on Set featured image

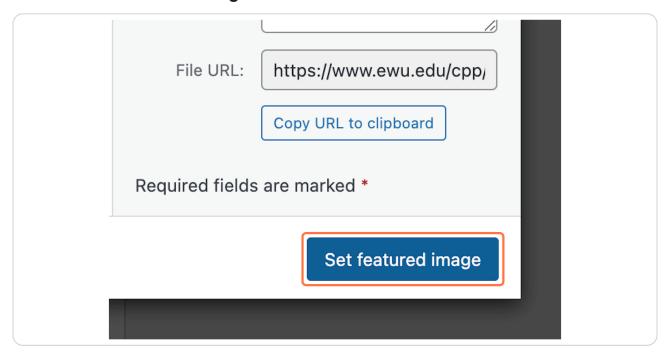

STEP 8

## **Optional: Uncheck Display Byline**

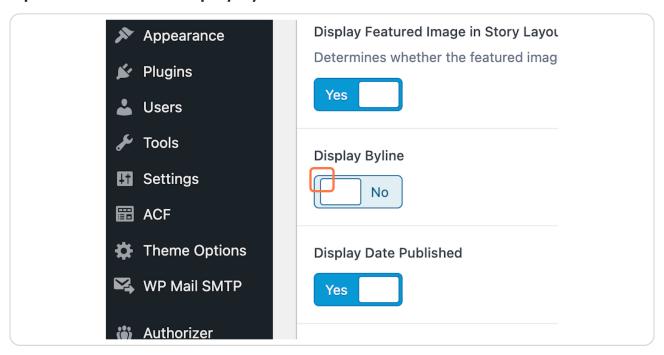

STEP 9

Optional: Uncheck Display Date Published

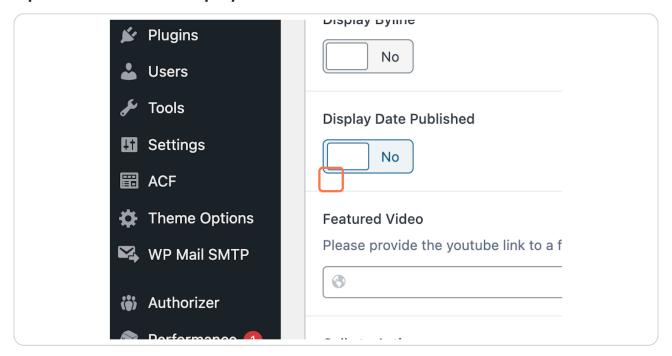

## Optional: Click on Add Link

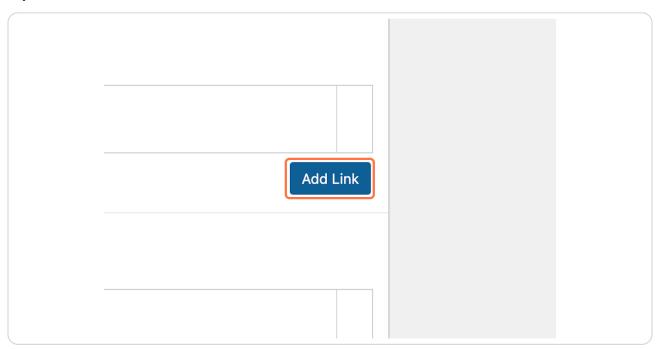

# STEP 11 Click on Select Link

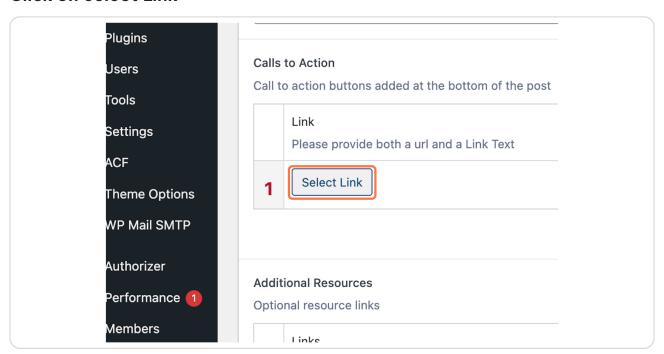

## If you have a zoom link you would add the URL and type Zoom link in the Link text.

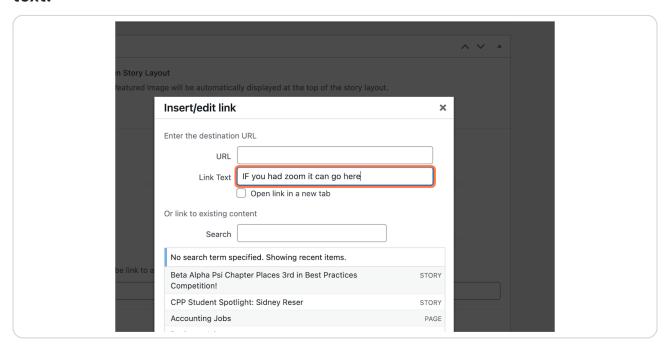

#### **STEP 13**

#### **Click on Add Link**

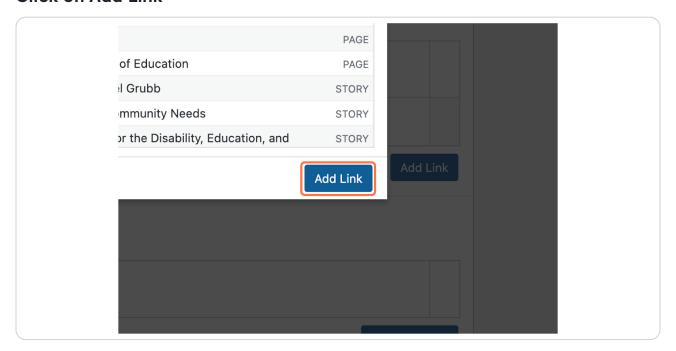

## Include the right link

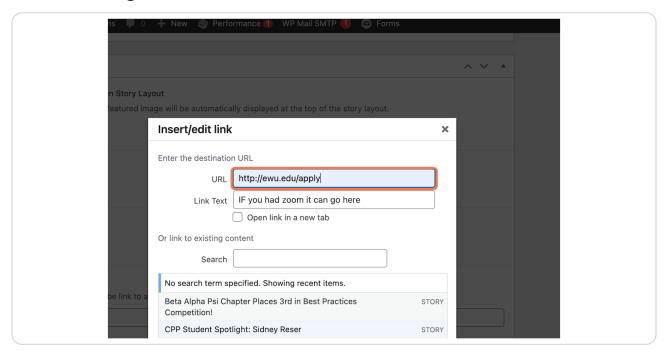

#### **STEP 15**

#### **Click on Add Link**

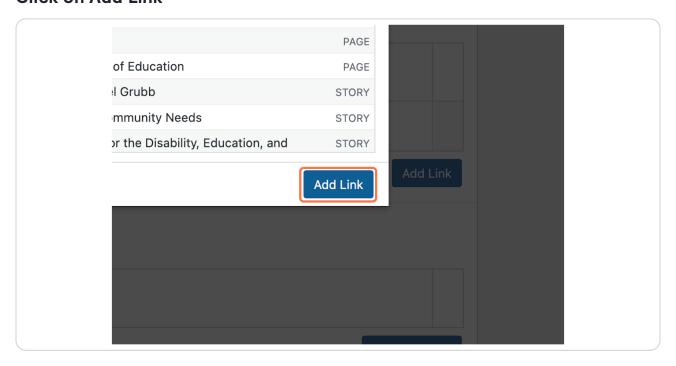

STEP 16
Important: Select Business and Accounting so it shows up on your

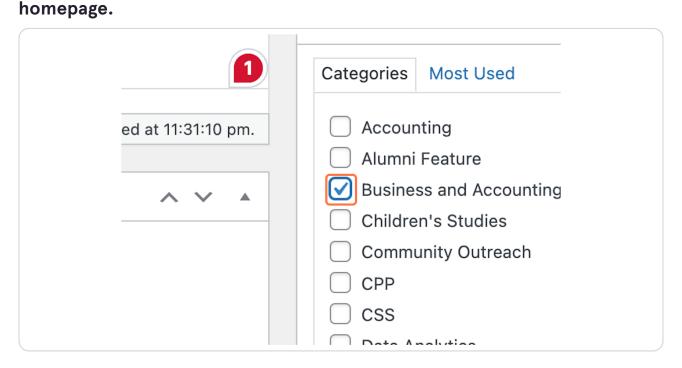

STEP 17
You may add optional story tags if needed

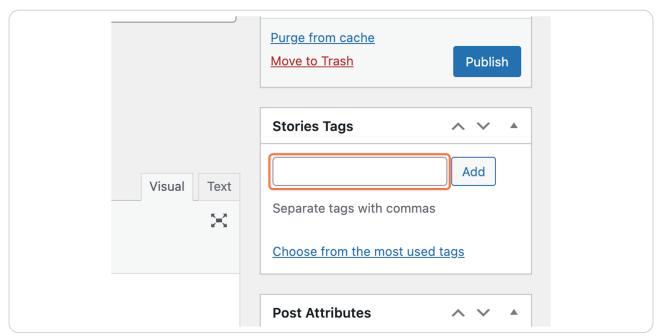

**STEP 18** 

#### **Click on Save Draft**

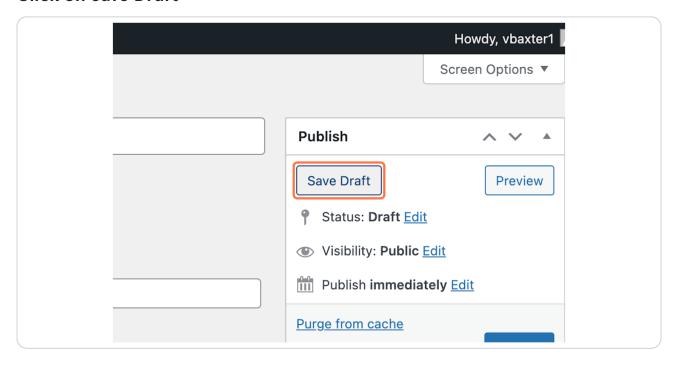

#### **STEP 19**

## **Click on Preview...**

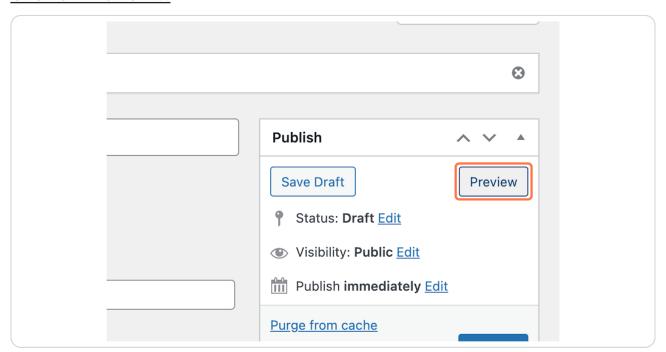

## Once you are happy with your draft, click publish!

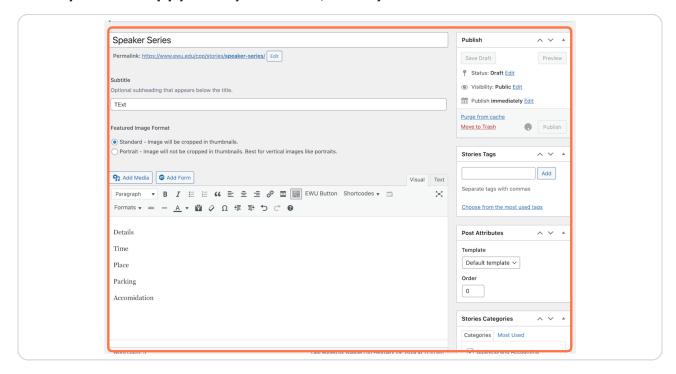

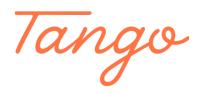

Never miss a step again. Visit <u>Tango.us</u>